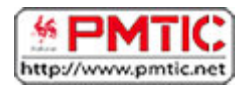

Colonnes

# CRÉER DES GRAPHIQUES

# Types de graphiques

Lorsque vous désirez visualiser les informations de vos données, vous pouvez le faire en quelques clics à peine grâce à un assistant graphique.

C'est très pratique et vous avez le choix entre plusieurs types de graphiques. La sélection se fera en fonction de vos données, mais dépendra aussi de ce que vous voulez montrer ou mettre en évidence.

Voici quelques-unes des représentations graphiques les plus utilisées.

Dépenses en vêtements par personne en euros

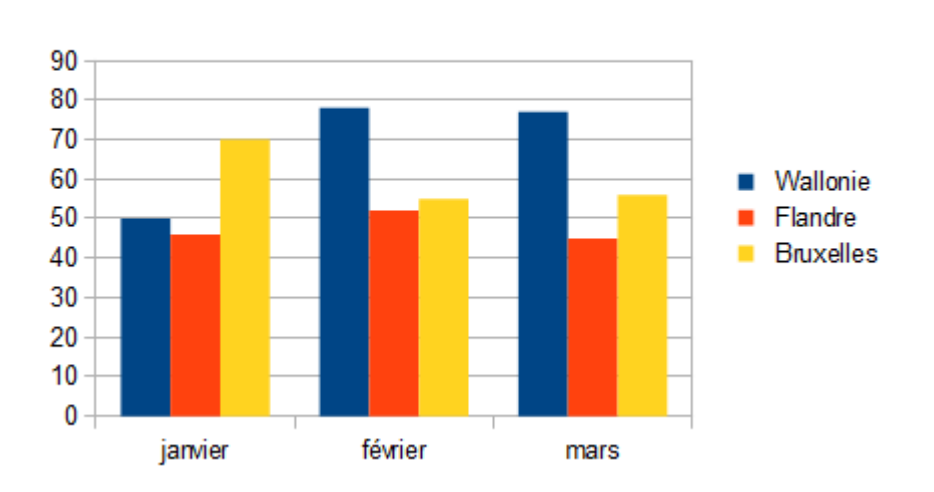

Ce graphique affiche les changements de données pendant une période déterminée. Il permet la comparaison entre des éléments, et l'accent est mis sur les variations dans le temps.

Chaque colonne correspond plutôt à des périodes de temps assez longues, telles que des mois ou des années.

Mais attention, car il existe une erreur fréquente qui est d'utiliser les diagrammes en colonnes pour une période de temps trop longue et les colonnes s'en retrouvent alors toute minces et trop rapprochées les unes des autres.

#### Lignes

Lorsque l'on veut représenter des périodes plus courtes, des secondes, des minutes ou des semaines, le graphique "**Courbes**" sera plus approprié. Il en va de même pour un grand nombre de données (les diagrammes en colonnes prendraient trop de place).

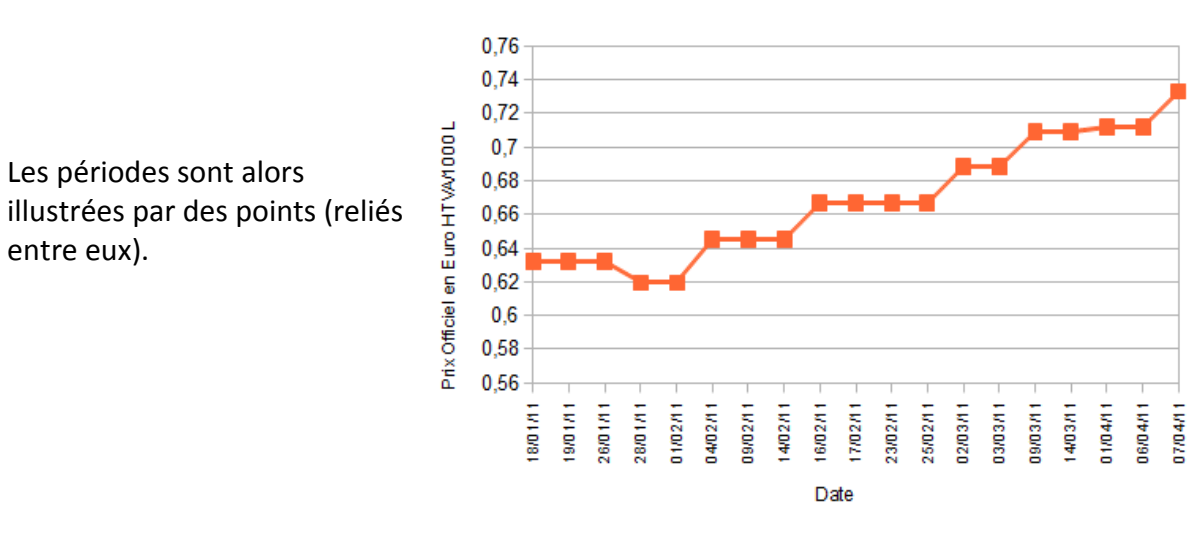

#### Mazout de chauffage

Evolution du prix au cours des 3 derniers mois

#### Barres

Ce type de graphique permet de comparer des éléments individuels. Les catégories sont présentées horizontalement, ce qui met l'accent sur la comparaison des valeurs.

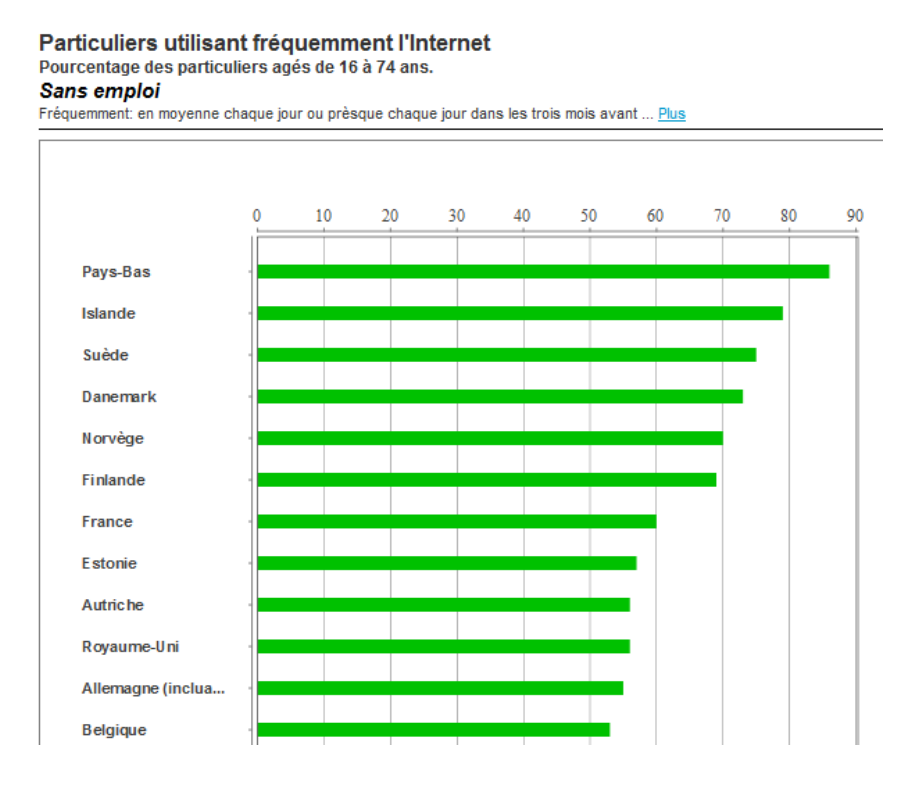

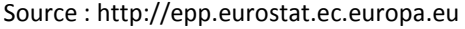

#### Secteurs

#### On les appelle aussi "camemberts"!

Ce graphique expose la taille relative ou le pourcentage de différents éléments qui composent un tout. Il représente toujours une seule série de données.

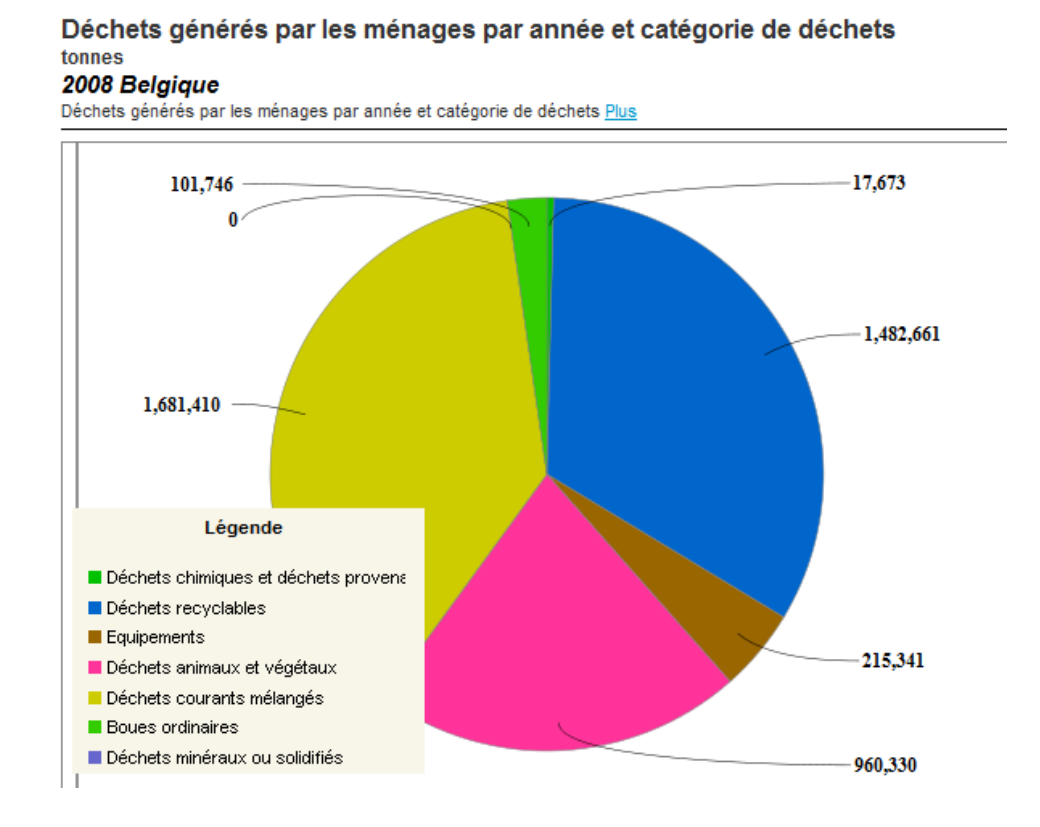

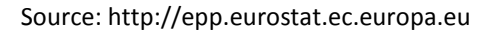

## Insertion de graphiques

Même si cela peut paraître très compliqué de créer un diagramme, sachez qu'il n'en est rien. En quatre ou cinq clics, il est possible d'en créer un ! En effet, il suffit d'utiliser un assistant diagramme dans le menu "**Insertion** / **Diagramme**...", qui va vous guider dans vos démarches.

Il faut cependant être attentif à:

- choisir le style de diagramme adéquat aux données que vous voulez visualiser et/ou mettre en évidence.
- sélectionner auparavant les données à introduire dans le graphique.

Ensuite, vous suivez les instructions de l'assistant et votre diagramme apparaîtra tout seul.

Comment créer un graphique ?

Sélectionnez les données que vous voulez représenter

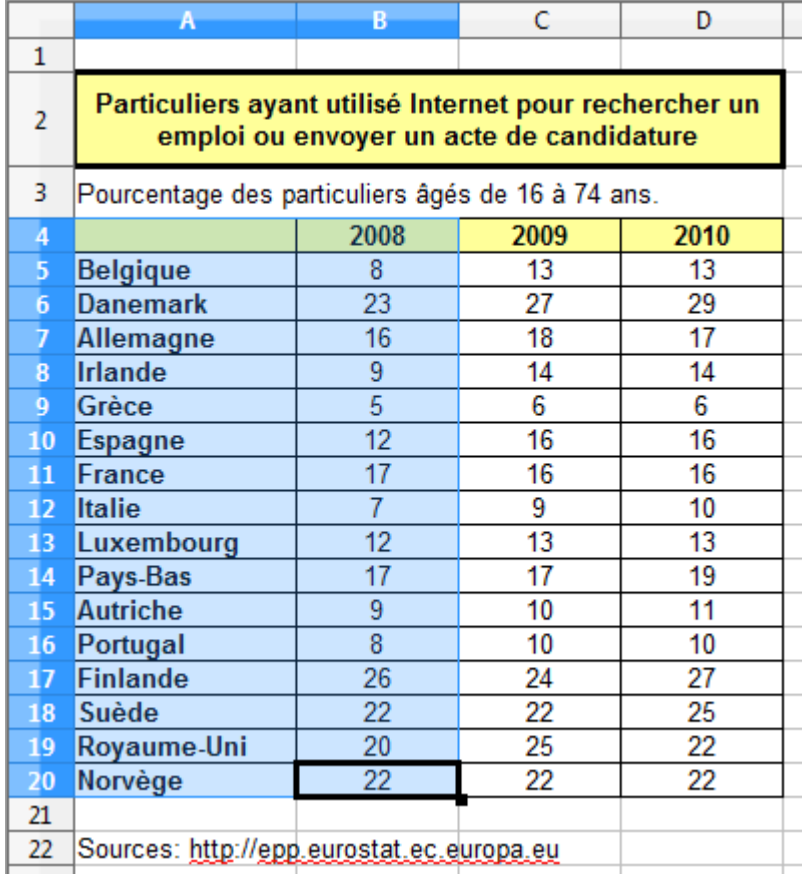

Ensuite, rendez-vous dans le menu "**Insertion / Diagramme**...".

Une boîte de dialogue s'ouvre alors : l'assistant diagramme vous aidera à créer votre diagramme en 4 étapes :

#### 1. Type du diagramme

Vous pouvez choisir le type de diagramme le plus représentatif par rapport à ce que souhaitez mettre en évidence (une proportion, une évolution, une répartition ...).

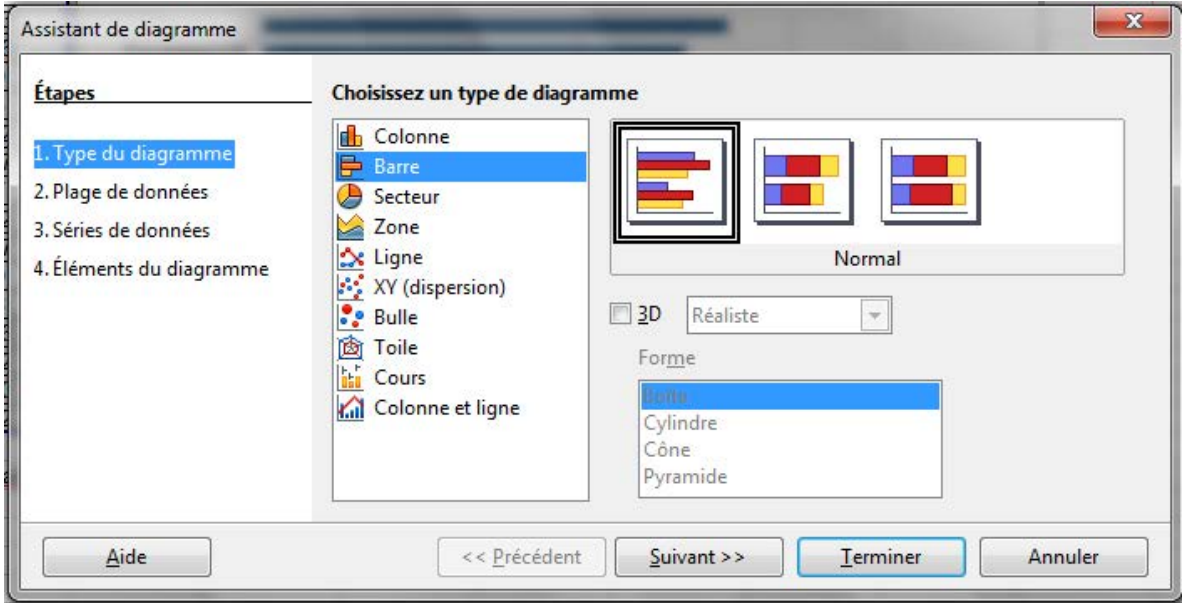

#### 2. Plage de données

La plage de données que vous aviez sélectionnée précédemment est reprise ici. Vous pouvez la modifier directement dans ce formulaire.

Cliquez sur le bouton "**Suivant**" pour passer à l'étape 3.

Vous pouvez toujours revenir en arrière en cliquant sur le bouton "**Précédent**".

"**Première ligne et colonne comme étiquette**" : cochez les cases correspondantes si la première ligne et la première colonne de votre collection comprennent des données à faire apparaître en légende.

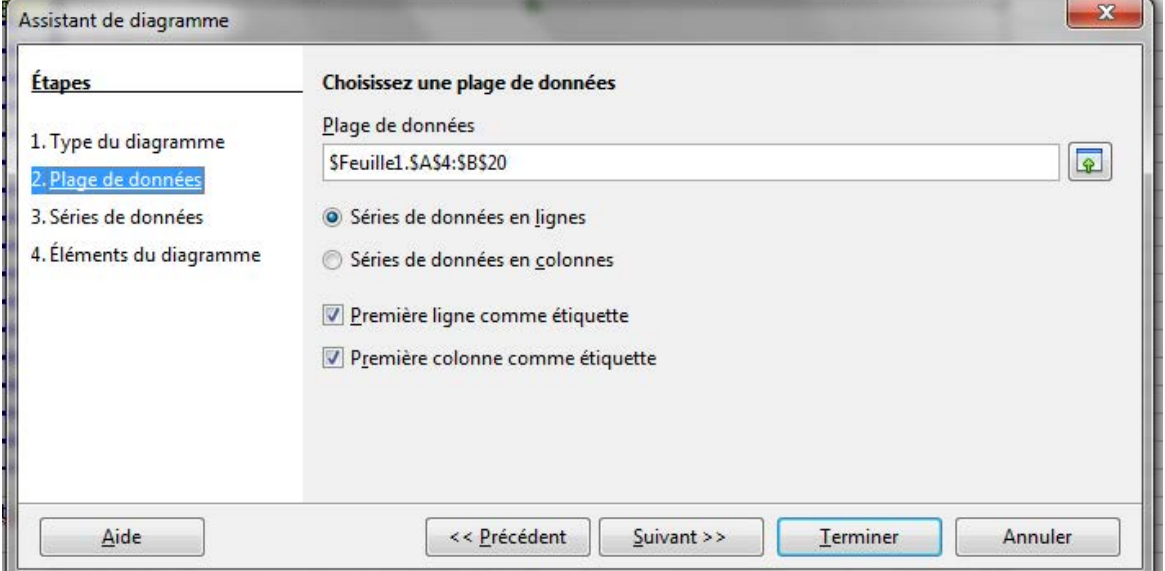

### 3. Séries de données

Vous pouvez modifier la plage source de toutes les séries de données séparément, en incluant leurs étiquettes.

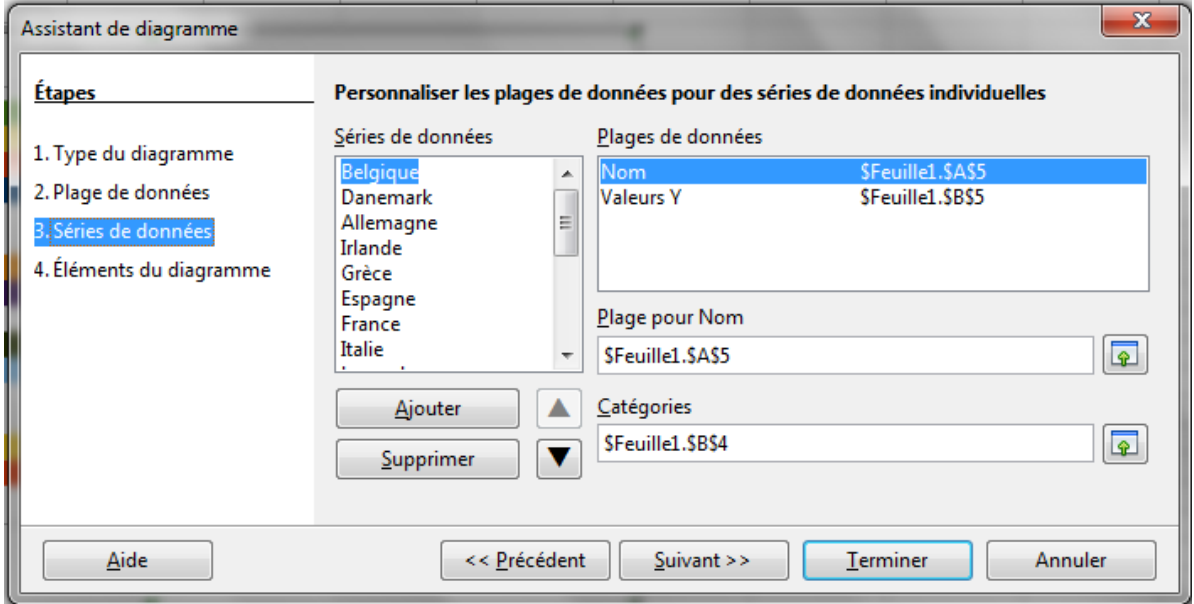

## 4. Éléments du diagramme

Vous pouvez insérer un titre, un sous-titre, ainsi que l'intitulé des axes et définir l'affichage de la légende. Vous pouvez également faire apparaître un quadrillage vertical et/ou horizontal en arrière-plan.

Cliquez enfin sur "**Terminer**".

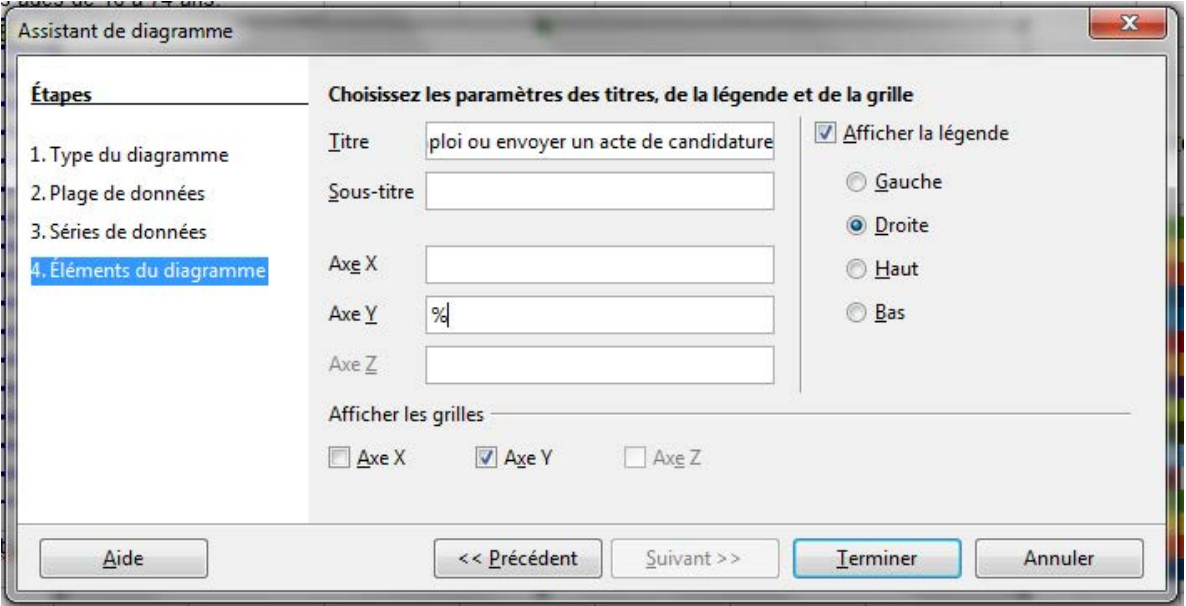

Voici le diagramme qui apparaît.

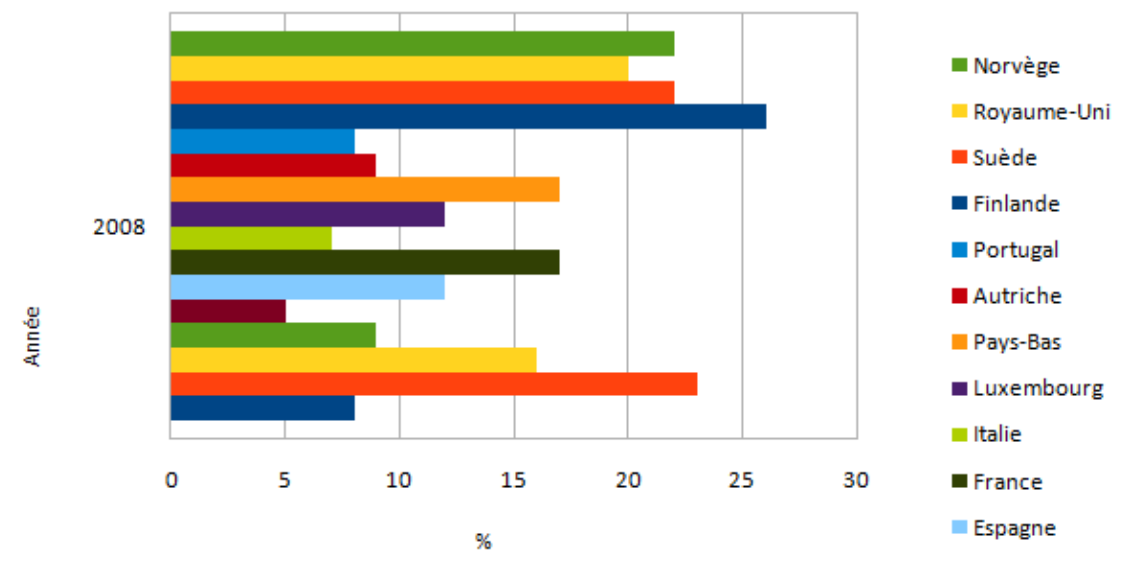

### Particuliers ayant utilisé Internet pour rechercher un emploi ou envoyer un acte de candidature

# Modifier un graphique

#### Déplacer un diagramme

Il faut d'abord le sélectionner en cliquant une fois dessus. Vous verrez apparaître des poignées de sélection vertes.

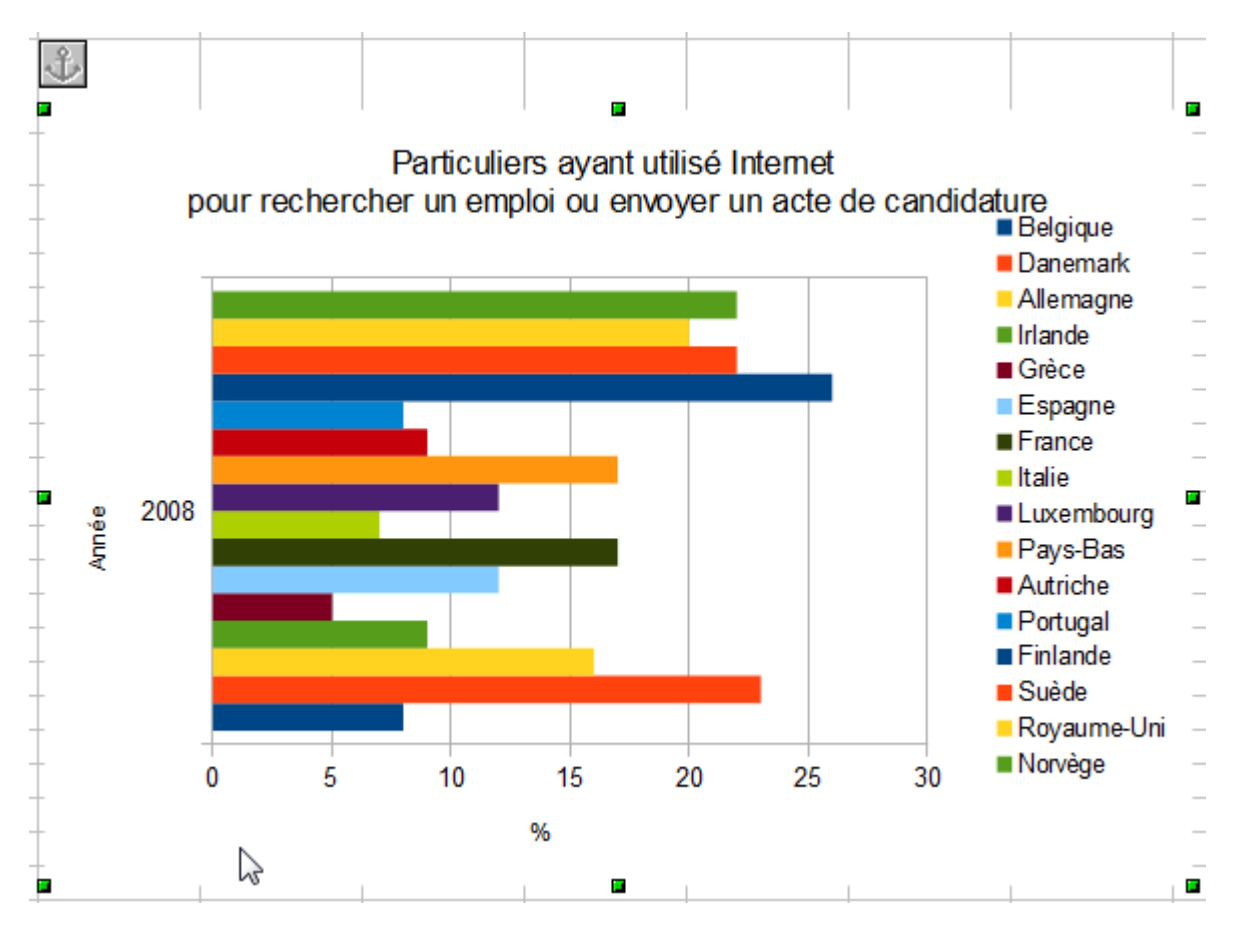

Ensuite, vous cliquez et glissez le diagramme jusqu'à ce qu'il atteigne l'endroit désiré.

## Redimensionner un diagramme

Vous devez sélectionner le diagramme et ensuite cliquer sur une des **poignées de sélection** et la tirer jusqu'à ce que la dimension du graphique corresponde à celle que vous voulez.

Pour redimensionner la largeur et la longueur en même temps, utilisez uniquement les poignées de sélection situées dans les coins !

### Modifier un élément du diagramme

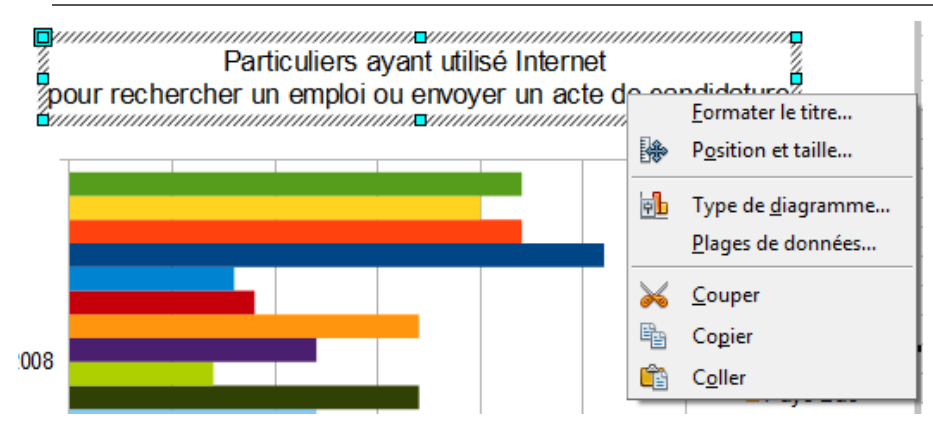

Vous pouvez modifier les différents éléments constituant votre diagramme.

Double-cliquez sur le diagramme (il sera alors entouré d'un bord grisâtre) et ensuite cliquez une fois sur l'élément du diagramme que vous désirez changer (apparaîtront des poignées de sélection vertes).

Cliquez droit et un menu contextuel spécifique en fonction de la zone cliquée s'ouvrira.

Voici un aperçu de quelques modifications que vous pouvez apporter à un diagramme en cliquant sur l'élément concerné :

**Formater le titre** : pour modifier les paramètres de format du titre.

**Position et taille** : pour ajuster la position et les dimensions d'un élément du graphique.

**Type de diagramme** : vous constatez que le type de graphique choisi n'est pas adapté, vous pouvez toujours le modifier par la suite.

**Plage de données** : il est également possible de limiter ou d'étendre les données que le graphique doit représenter.

**Insérer des titres** : pour ajouter des titres supplémentaires par la suite.

**Modifier les légendes** : pour modifier la légende d'un graphique.

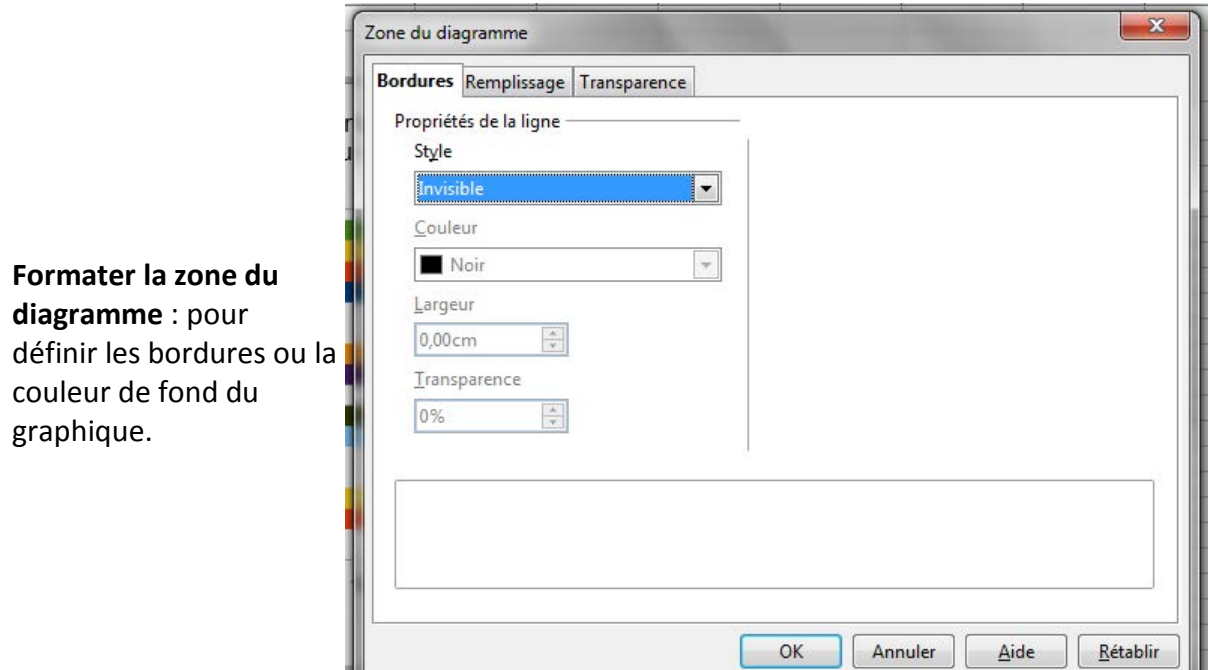

**Formater les séries de données** : pour changer les propriétés d'une série de données sélectionnée (la couleur par exemple).

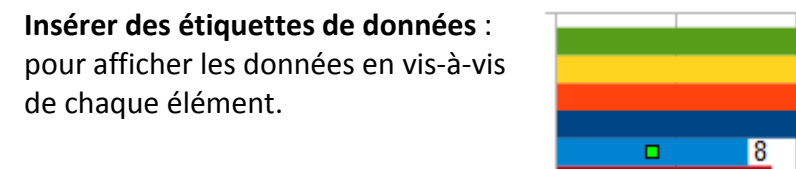

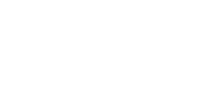

122

22

26

 $|20$